# solaredge

モニタリング プラットフォーム ユーザーガイド システム所有者向け バージョン **2.1**

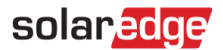

<span id="page-1-0"></span>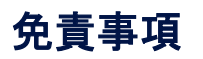

## 重要事項

Copyright © SolarEdge Inc. All rights reserved.

本書のいかなる部分も、ソーラーエッジの書面による事前の許可なく、いかなる形式または電子的、機械的、写真、磁気またはそ の他のいかなる手段によっても、検索システムへの保存、送信、あるいは複製することはできません。

本書の内容は正確で信頼できるものであると、確信しています。ただし、ソーラーエッジはその内容の使用について一切の責任を 負いません。ソーラーエッジは、いつでも、予告なしに内容を変更する権利を留保します。最新版については、ソーラーエッジの Web サイト[\(www.solaredge.com\)](http://www.solaredge.com/)から参照できます。

すべての会社名およびブランド製品名およびサービス名は、各社の商標または登録商標です。

特許表示について: <http://www.solaredge.com/patent> を参照してください

ソーラーエッジの受け渡しに関する一般取引条件が適用されます。

必要に応じてこれらの文書の内容は継続的に見直され、改訂されます。ただし、不一致は除外できません。これらの文書の完全性 を保証するものではありません。

本文書に記載されている図は説明のためのものであり、実際の製品と異なることがあります。

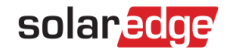

## 電波規制への準拠

本装置は試験の結果、下記の現地の規制における制限値を満たしていることが確認されています。

これらの制限は、住宅に設置された装置に対して、発生する有害な電波干渉から適正に保護することを目的としています。この装 置は無線周波数のエネルギーを発生、使用、放射することがあるためで、説明書にしたがって設置または使用しない場合、無線通 信を妨害することがあります。ただし、特定の設置条件下で電波干渉が起こらないという保証はありません。この装置がラジオや テレビの電波受信を妨害している場合は(この装置をオン/オフすることで確認できます)、以下の方法を試して問題を修正すること をお勧めします。

- 受信アンテナの方向や位置を変える。
- 装置と受信機の間の距離を増加する。
- 受信機が接続されているものとは別の回路のコンセントに、本装置を接続する。
- ラジオ/テレビの販売店または経験豊富な無線またはテレビの技術者に相談する。

準拠する責任がある当事者から明確に承認を受けることなく変更または修正した場合、装置を操作するユーザの権利が無効になる ることがあります。

# solar<mark>edge</mark>

# <span id="page-3-0"></span>バージョン履歴

- バージョン 2.1、2020年8月 レイアウトの章を追加
- バージョン 2.0、2020年3月 ユーザーインターフェースのスクリーンショットを更新
- バージョン 1.0、2019年11月 第一版

# <span id="page-3-1"></span>目次

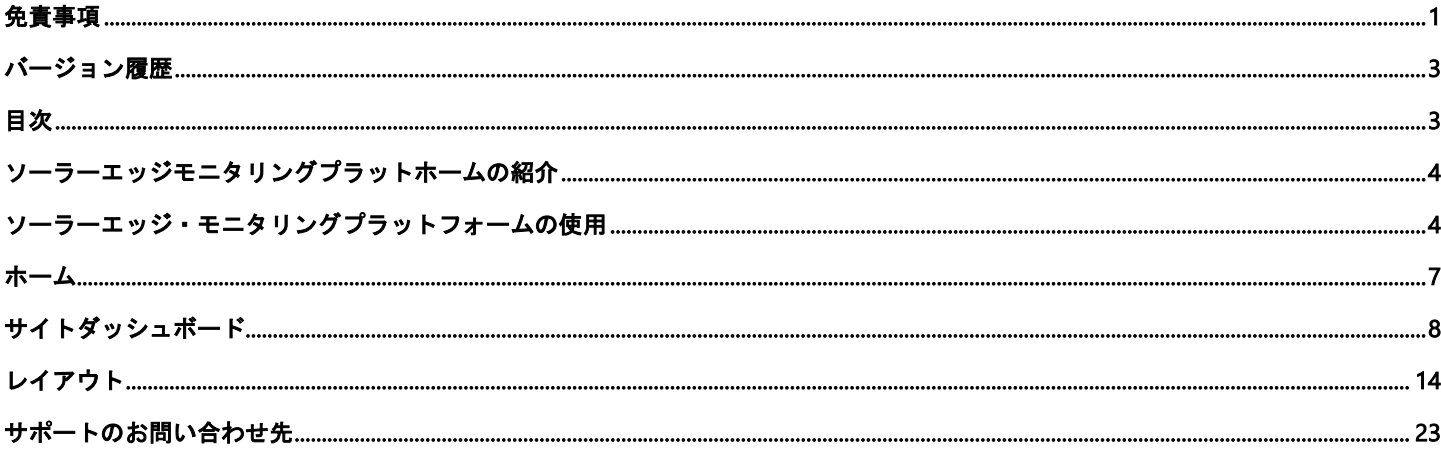

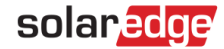

# <span id="page-4-0"></span>ソーラーエッジモニタリングプラットホームの紹介

ソーラーエッジモニタリングプラットフォームでは、複数の太陽光発電サイトの技術的および財務的パフォーマンスをモニタリン グすることができます。それにより各モジュールおよびシステム全体に関する現在と過去のパフォーマンスに関する的確な情報を 提供します。ユーザーが不具合を検出して特定することでトラブルシューティングを可能とし、メンテナンス業務を効率的に管理 できるようにするとともにサイトの収益性を分析も可能にします。

スマートアルゴリズムは、現地訪問またはメンテナンスを必要とするパフォーマンスイベントを検出するために、絶え間なくす べてのモジュールとパワーコンディショナの電力、電圧、および電流のみならず、統計的および気象上の指標を継続的に追跡し ます。

これらの機能により、施工者とシステム所有者がサイトの健全性について確認し、そのパフォーマンスをモニターできるようにし ます。

# <span id="page-4-1"></span>ソーラーエッジ・モニタリングプラットフォームの使用

## はじめに

システム施工業者は、ソーラーエッジのモニタリングプラットホームを使用するために、サイトを作成して登録します。そして、 次に、システム所有者としてユーザーを追加します。

施工業者がいったんユーザーの登録を開始すると、ユーザーは登録フォームのリンクが付いた招待メールを受け取ります。

#### → アカウントを有効化する方法:

1. 招待メールメッセージで送付されてきたリンクをクリックしてください。登録フォームが表示されます:

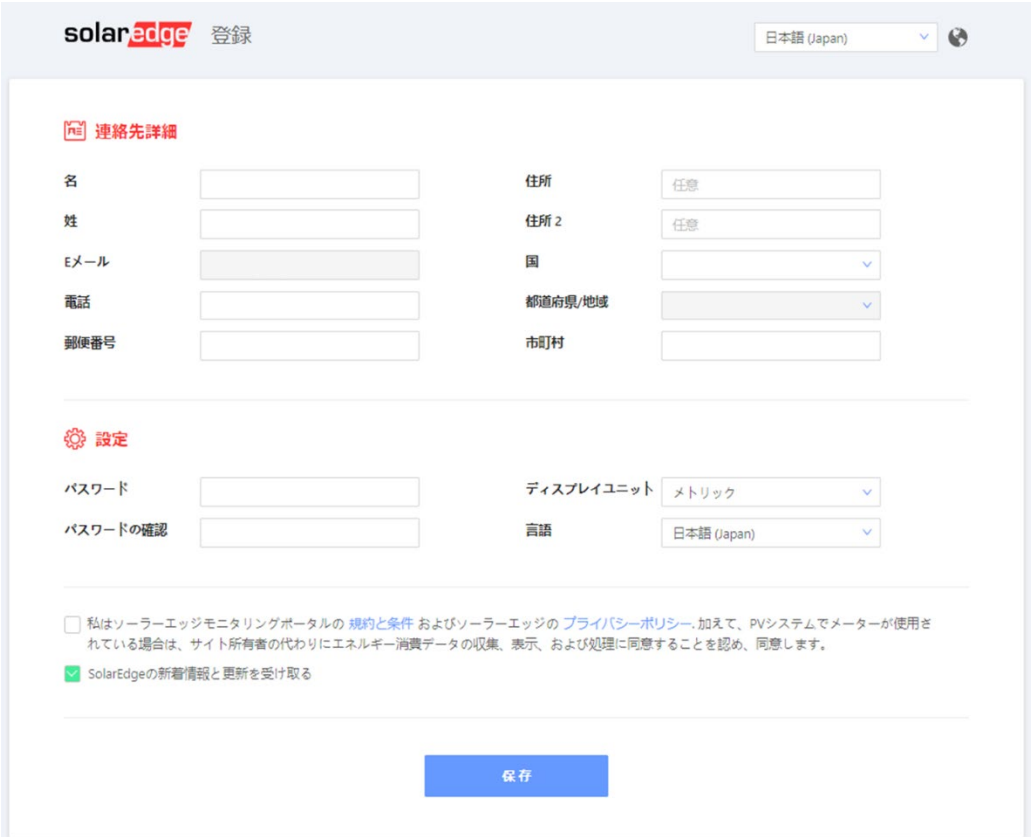

#### 図1登録フォーム

- 2. 詳細情報を記入し、必要なチェックボックスを選択してください。
- 3. 保存をクリックして登録を完了し、サイトへのアクセス件を入手してください。
- 4. 「Thank you」のページが現れたら (図 2)、モニタリングプラットフォームにログインをクリックしてください。ログインウ ィンドウが表示されます(図 3)。

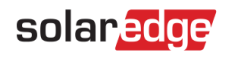

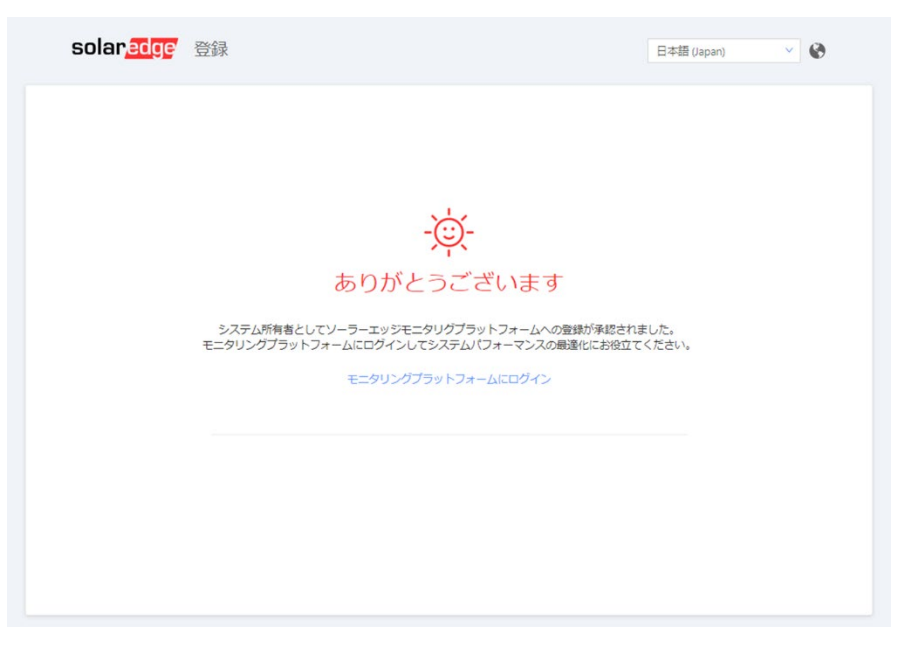

図 2:Thank You ページ

- → ソーラーエッジモニタリングプラットホームを開始する方法:
- 1. 以下のうちどちらかを行います。
	- [https://monitoring.solaredge.com](https://monitoring.solaredge.com/) に進む。
	- ソーラーエッジウェブサイトから画面上部の「ログイン」プルダウンメニューから「モニタリング」のリンクをクリック してください。

ログインウィンドウが表示されます。

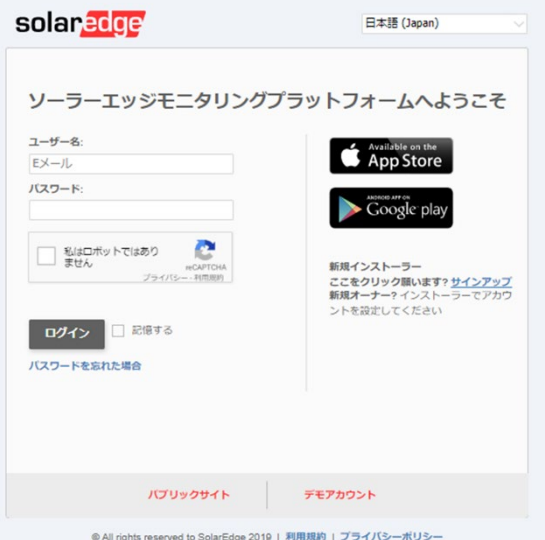

図3:ログインウィンドウ

2. 電子メールとパスワード (登録フォームに記入した通り) を入力し、ログインをクリックします。

1 つ以上のサイトがユーザーに割り当てられている場合は、ソーラーエッジのサイトのリスト[がホーム上](#page-7-0)のサイトリストに 表示されます。

1 つのサイトのみが利用可能な場合、サイト[のダッシュボードが](#page-8-0)自動的に表示され、サイトリストには進みません。

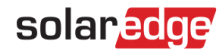

# ユーザー設定

- → ユーザーの情報を設定する方法;
	- 1. ユーザー名の隣にあるドロップダウン矢印をクリックし、ユーザー設定を選択します。[ユーザー設定] ウィンドウが表示 されます。

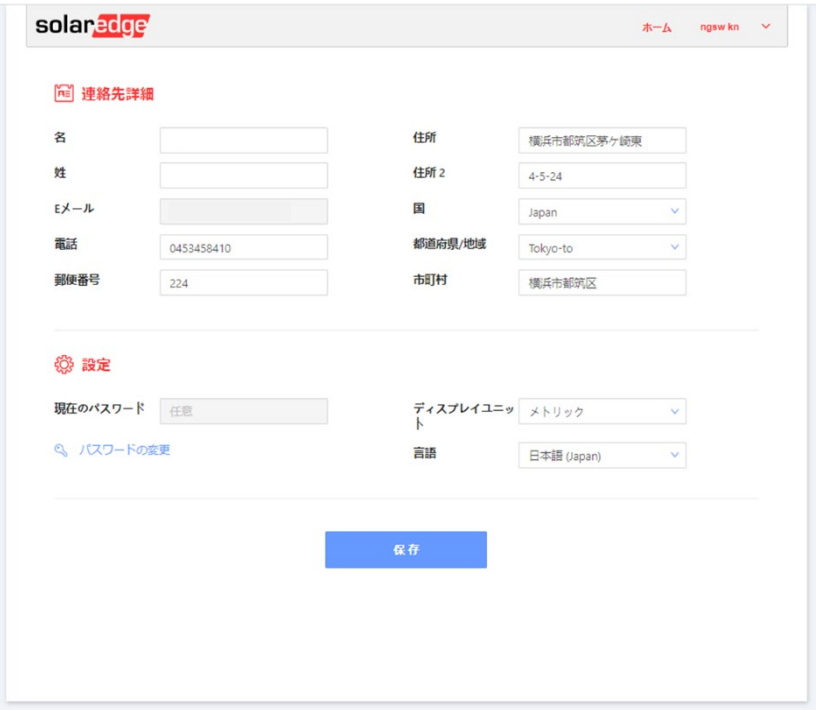

図 4:[ユーザー設定] ウィンドウ

- 2. 以下を設定してください:
	- 氏名 (名)
	- 氏名 (姓)
	- 電子メール
	- 電話番号
	- 郵便番号
	- 住所
	- パスワード変更 必要に応じてクリックして修正してください。
	- システム単位:メートル法または英単位
	- 言語:モニタリングプラットフォームに表示される言語を選択してください。言語を変えると、数、通貨、および日 付の形式など、ローカライズされたデータが自動的に変更されます。
- 3. 保存をクリックしてください。

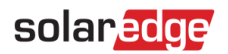

# <span id="page-7-0"></span>ホーム

ホームは、ユーザーが表示する許可を持っているすべての設置済みサイトをリストにします。それはモニタリングプラットホーム によって管理された様々なサイトの全体図を提供します。

ユーザーが 1 つのサイトにのみアクセスできる場合、そのサイト[のダッシュボードが](#page-8-0)自動的に表示され、ホームには進みません。 追加のサイトへのアクセスが必要な場合、施工業者に連絡してください。

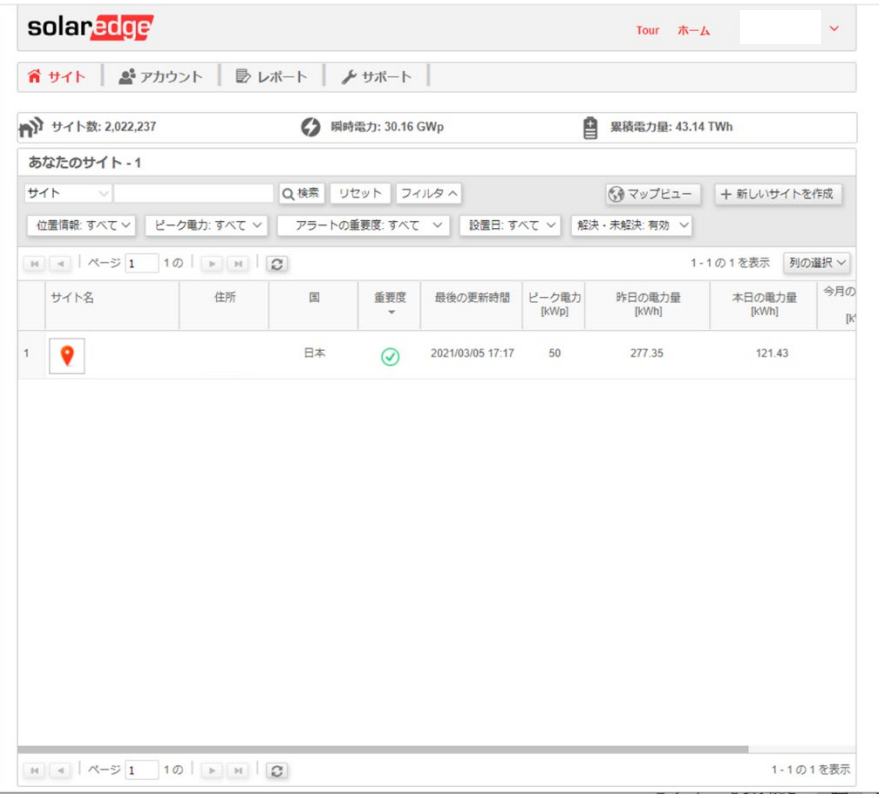

図 5:ホーム

- → ホームの使用方法:
- 1. 右上のツールバーの [ホーム] をクリックしてください。サイトリストが表示されます。リストは各サイトの以下の情報を含 んでいます。

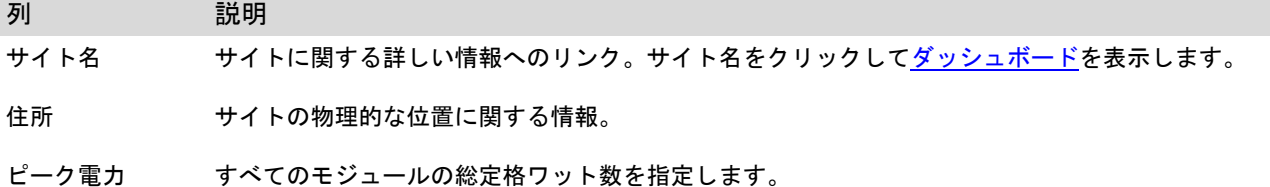

- 2. 必要に応じて以下を行ってください:
	- どの列が現れるかをコントロールするには、列を選択をクリックしてドロップダウンリストを開き、表示したい列のボッ クスにチェックを入れます。

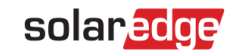

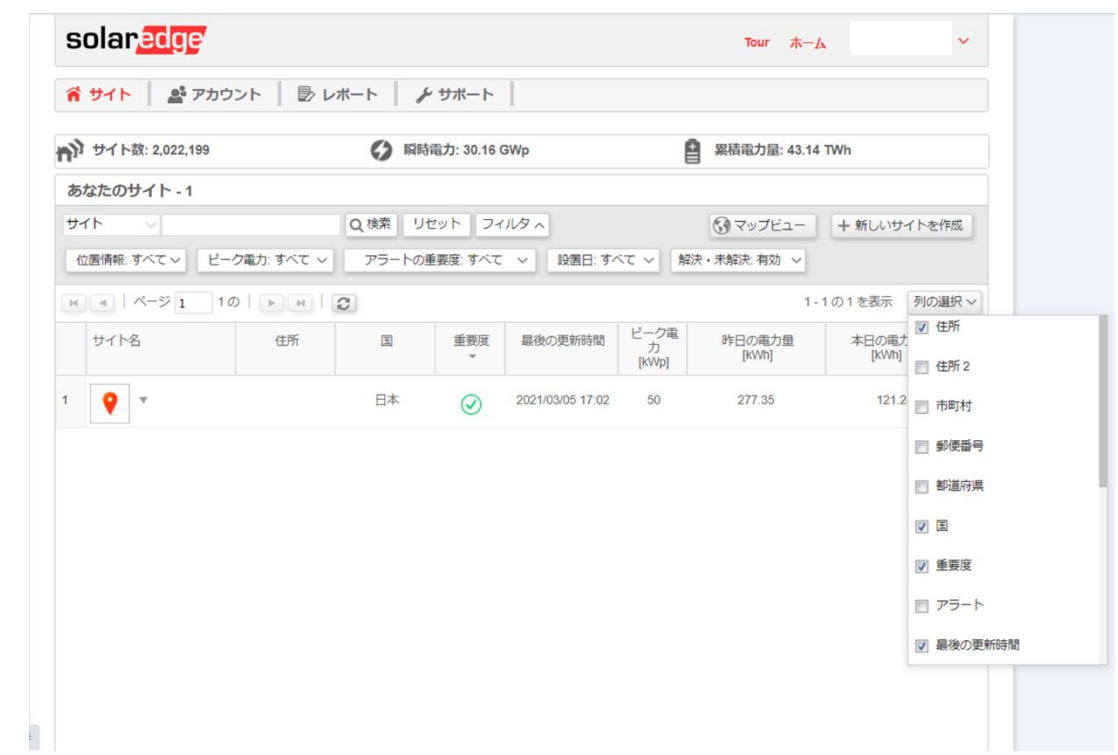

図 6:列を表示

- 列の値でサイトリストを分類するには、列のタイトルをクリックしてください。これは昇順と降順の順番を切り換えま す。あるいは、列のドロップダウン矢印をクリックして、[昇順で分類] または [降順で分類] のどちらかを選択してくだ さい。
- リスト上のナビゲーションバーを使用して、ページを移動し、ページを移動したり、情報を更新したりしてください。
- 検索ボックスを使用して、特定のサイトを探してください。検索テキストはブラウザが閉じられて再度開いても、記憶さ れています。

# <span id="page-8-0"></span>サイトダッシュボード

ダッシュボードは、特定のサイトに対するモニタリングプラットホームによって集められた情報の全体像を提供します。

サイトのダッシュボードにアクセスするには、ホームのサイトリストのサイト名をクリックしてください。ユーザーが 1 つのサ イトにしかアクセスできない場合、自動的にそのサイトのダッシュボードが表示されます。

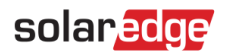

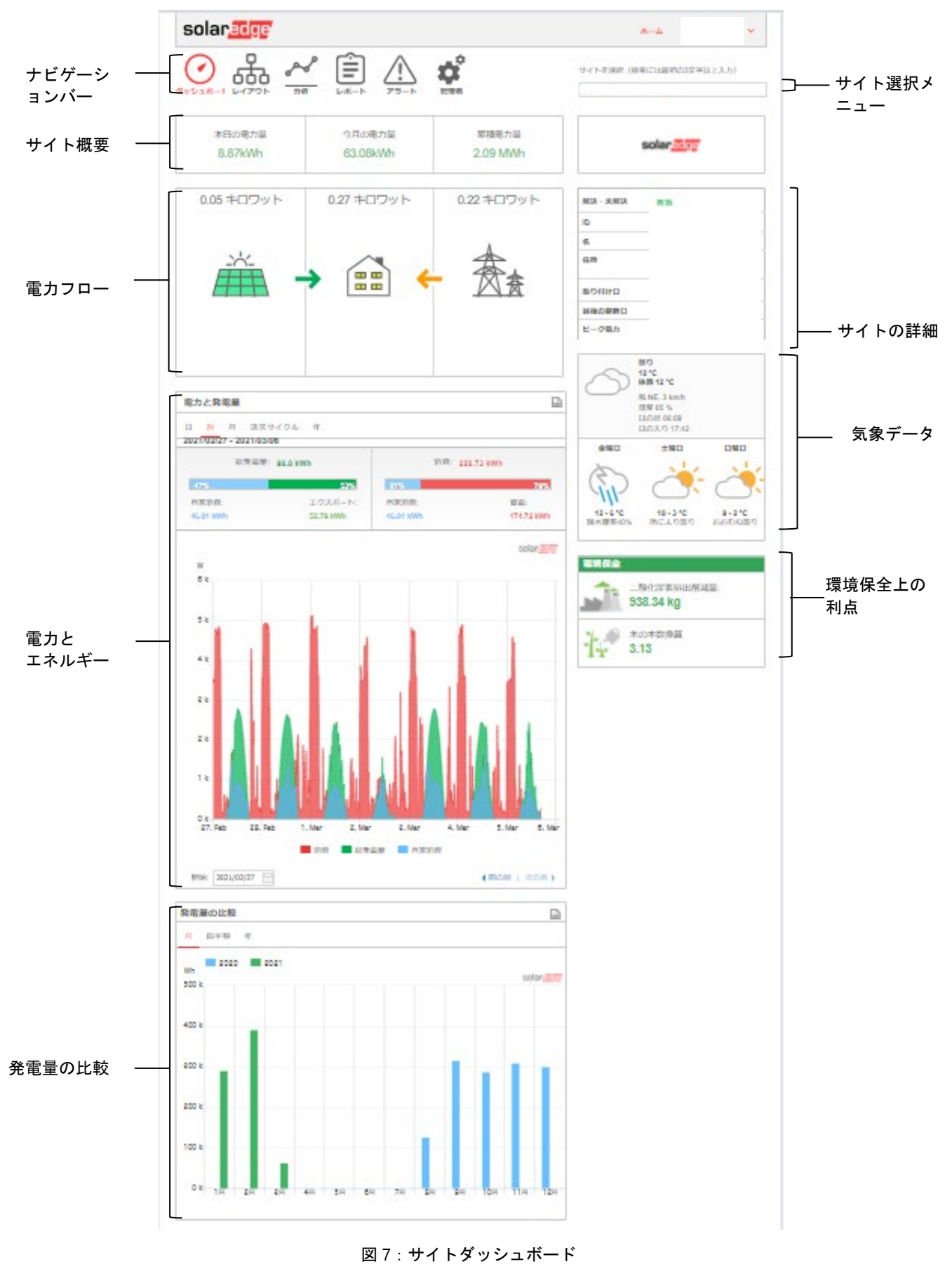

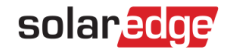

# サイトダッシュボードの読み取り方法

#### サイト概要

サイト概要の領域はサイトの累積エネルギーと収益を表示します。各ボックスは値とその測定単位を指定します。

収益は、1kWh あたりの売電値に対して、実際に発電されたエネルギーを掛けることによって計算されます。収益はユーザーによ って事前に定義された通貨で表示されます。

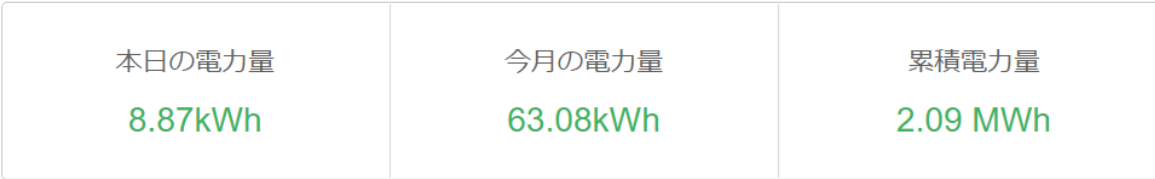

#### 図 8:サイト概要

## 電力フローダイヤグラム

電力フローダイヤグラムは、太陽光発電からサイトでの消費、および系統との買電または売電までのリアルタイムのシステム動作 を示します。また、StorEdge を装備したシステムの場合、バッテリーの充電/放電のステータスとエネルギーの状態も表示されま す。

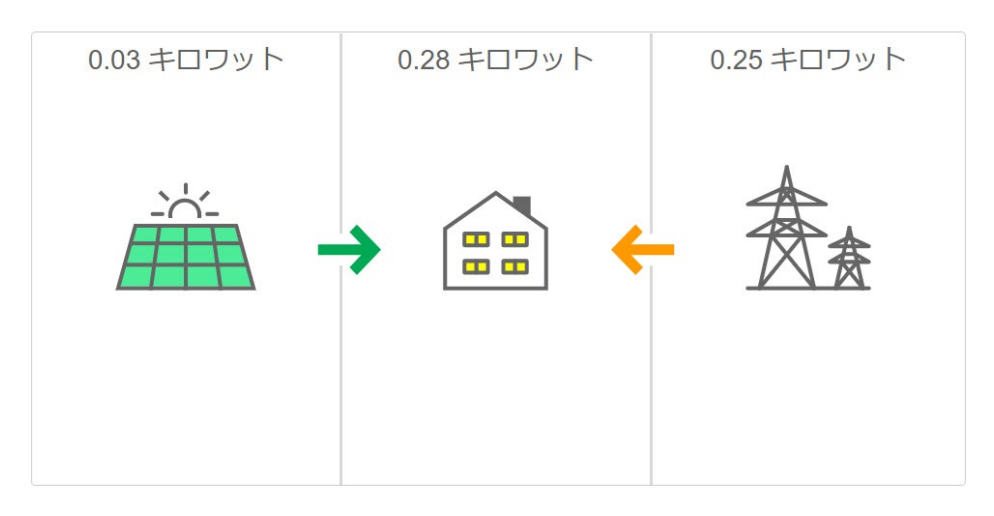

図 9: 電力フローダイヤグラム

## 電力とエネルギー

エナジーメーターが設置されている場合、消費バーが表示されます [\\*](#page-10-0) 。消費測定値は太陽光発電からの消費を表します:

■ 総発電量– バーグラフは自家消費と売電の観点から太陽光の発電電力量を表します。自家消費のパーセンテージは太 陽光の発電電力量のうちサイトの負荷により使用された電力量を表し、売電のパーセンテーは太陽光の発電電力量のうち 系統に売電された電力量を表します。

<span id="page-10-0"></span><sup>\*</sup> メーターがサイトに設置されていない場合、消費と自家消費のデータを得るために施工業者に連絡してエナジーメーターを設置 してもらってください。

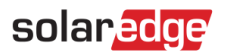

■ 消費 – バーグラフは合計の使用電力量のうち太陽光発電から供給された電力量とと買電の電力量をを表します。自家消費 のパーセンテージは太陽光の発電電力量から消費されたエネルギーの量を表し、買電のパーセンテージは系統からの電力 から消費されたエネルギーの量を表します。

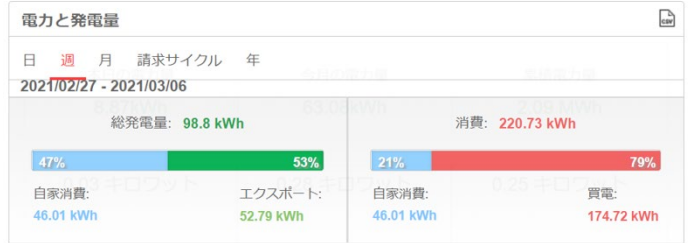

図 10:消費バー

電力とエネルギーの図は消費バーグラフ (それが現れた場合に) の真下にあります。図は指定された期間、このサイトの発電電力 を示します。デフォルトの期間は請求サイクルです。

X 軸は時間を表し、Y 軸が kW 単位で発電された電力 (日次または週次のビューで)、または kWh 単位で生成されたエネルギーを 表します (月、請求サイクル、または年の表示)。グラフ上部のタブを使用して、希望の表示を選択してください。

電力レベルは日射や周囲温度などの変動要因による関数になります。したがって、通常、電力曲線は毎日上下します。

ソーラーエッジシステムに発電量メータが接続されている場合は、ここに表示された発電データはメーターの測定値になります。 そうでない場合はパワーコンディショナまたはモジュールの発電量の測定値が表示されます。

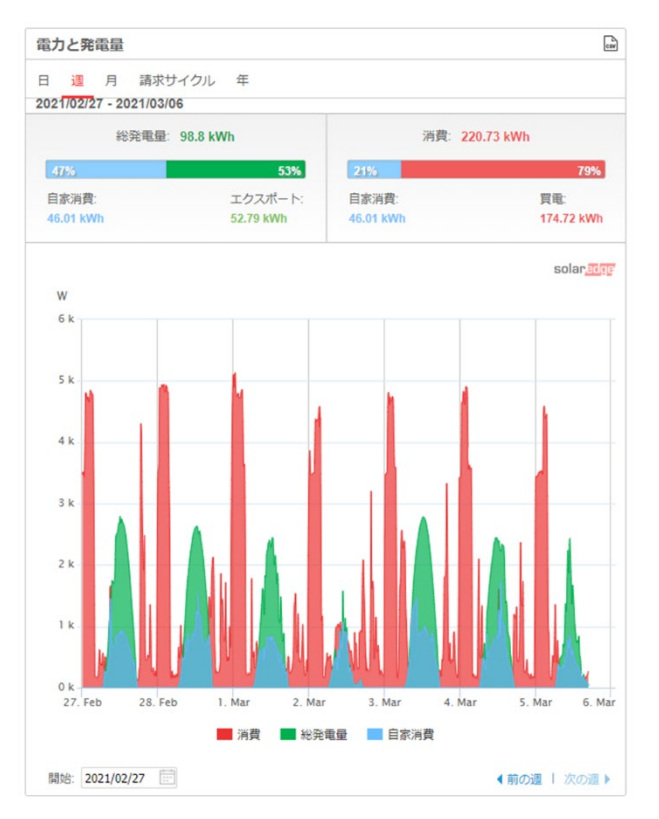

図 11: 週の電力とエネルギーチャートのビュー

#### → 電力とエネルギーのグラフの見方

緑色は太陽光発電の電力または電力量を表します。赤色はサイトの負荷による消費を表示します。青色は自家消費を示します。

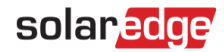

## 発電量の比較

発電量の比較図は前の数年間に対応する期間における、サイトで生成されたエネルギーを比較します。異なる年の月や四半期、あ るいは複数年の全体の出力の比較を選択できます。

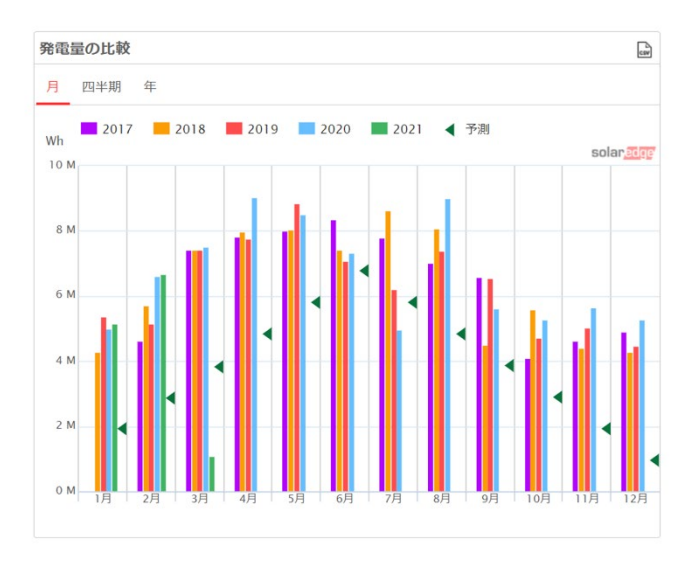

図 12:発電量の比較図

## サイトの詳細

サイトの詳細のボックスはステータス、ID、名前、位置、設置された日付、情報が前回アップデートされた日付、およびサイトの ピーク電力など、サイトに関する一般情報を表示します。

また、サイトに EV 充電器かスマートエネルギー製品が接続されている場合、それぞれに対する指示も表示します。

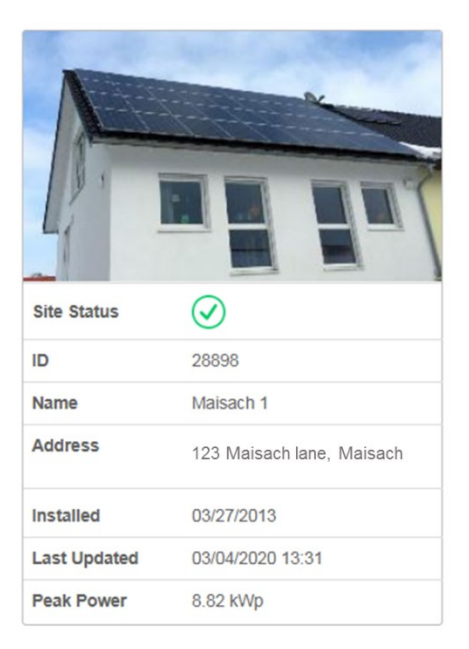

図 13:サイトの詳細

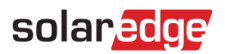

## 気象

気象領域は現在の気象条件 (その他の詳細情報を含む) のみならず、今後数日間の予測を示します。将来の電力発電レベルを見積 もる際にこの情報が役立ちます。

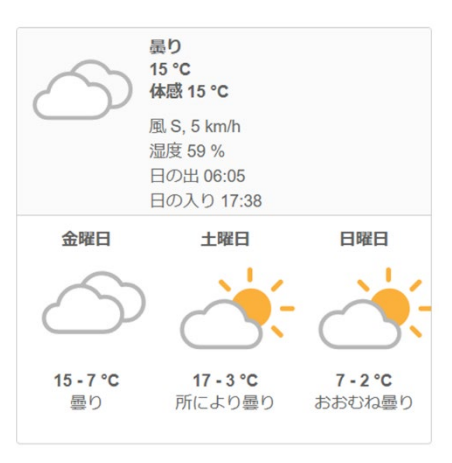

図 14:気象

#### 環境保全

環境保全の領域は、もし再生可能でないエネルギーがこのサイトが発電するエネルギーの量を生成するために使用されていたら、 その生成方法が環境に及ぼしたであろう累積インパクトを表します。環境保全の計算方法[は当社の専用のテクニカルノートをお読](https://www.solaredge.com/sites/default/files/monitoring_platform_environmental_benefits_calculation.pdf) [みください。](https://www.solaredge.com/sites/default/files/monitoring_platform_environmental_benefits_calculation.pdf)

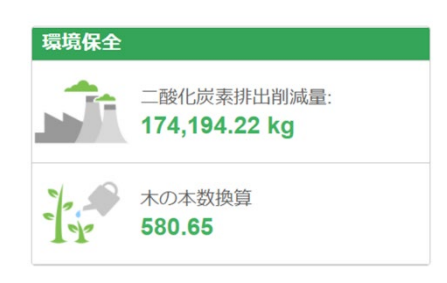

図 15:環境保全

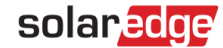

# <span id="page-14-0"></span>レイアウト

#### 概要

レイアウトウィンドウはパワーコンディショナ、そのストリング、および各ストリングのモジュールを表すアウトラインを示しま す。これらのコンポーネントに対してほぼリアルタイムのパフォーマンスデータが表示されます。

レイアウトを表示するには、サイトを選択して画面上のの Doper アイコンをクリックしてください。<br>-

レイアウトを使用することにより以下のことができます。

- 特定のコンポーネントの最新のパフォーマンス情報を表示する。
- モジュールなどの様々なコンポーネントのパフォーマンスを比較して分析する。
- アラートのあるコンポーネントの位置をピンポイントで見つける。
- コンポーネント同士の接続を確認する

レイアウトは以下のように物理的なレイアウトと論理的なレイアウトの両方の表示を提供します:

- 物理的なレイアウト:パワーコンディショナ、クラスタ、ストリング、およびモジュールなど、サイトのそれぞれのコン ポーネントの実際の配置に関する鳥瞰図を示します。
- 論理的なレイアウト:パワーコンディショナ、クラスタ、ストリング、モジュール、およびそれらの電気接続性などサイ トのコンポーネントの論理的なビューを示します。

# 物理レイアウト

物理レイアウトは、パワーコンディショナ、クラスタ、ストリング、モジュール、およびそれらのサイトにおける物理的配置など フィールドにおけるコンポーネントのレイアウトを示します。このレイアウトはシステムのコンポーネントとその位置について仮 想の鳥瞰図を提供します。それは、メンテナンスの問題をトラブルシューティングするのに使用できるツールとして機能します。

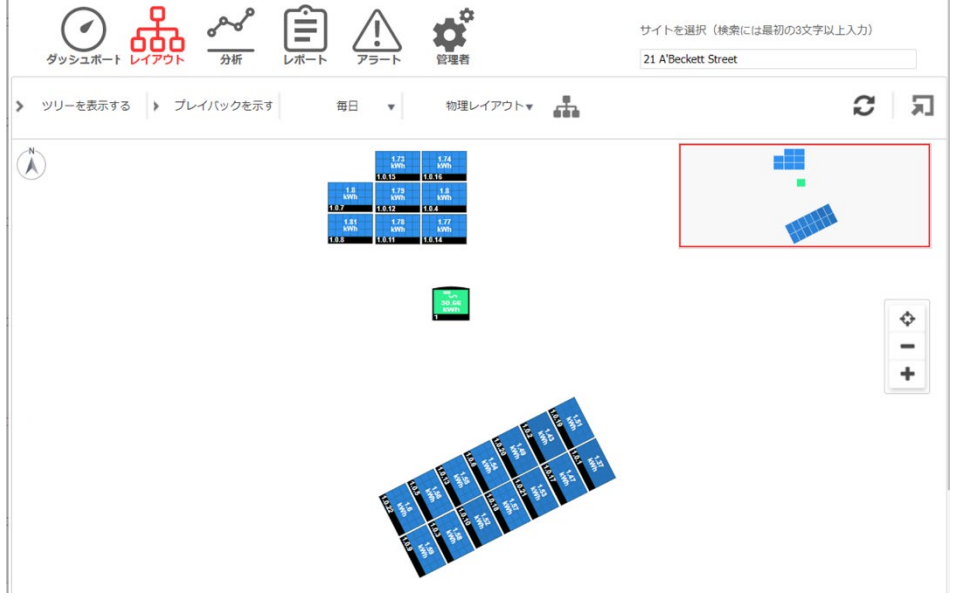

図 16: 物理レイアウト

物理レイアウトのウィンドウにいる時に、ツールバーの <sup>物理レイアウト</sup>\* ボタンをクリックして論理レイアウトを選択し、論理レイ アウトの図を表示します。

物理レイアウトがサイトに対して作成されていない場合、論理レイアウトがデフォルトの表示になります。

solaredge

#### 物理レイアウトの図の要素

サンプルの物理レイアウトの図は、以下の図に示されています。

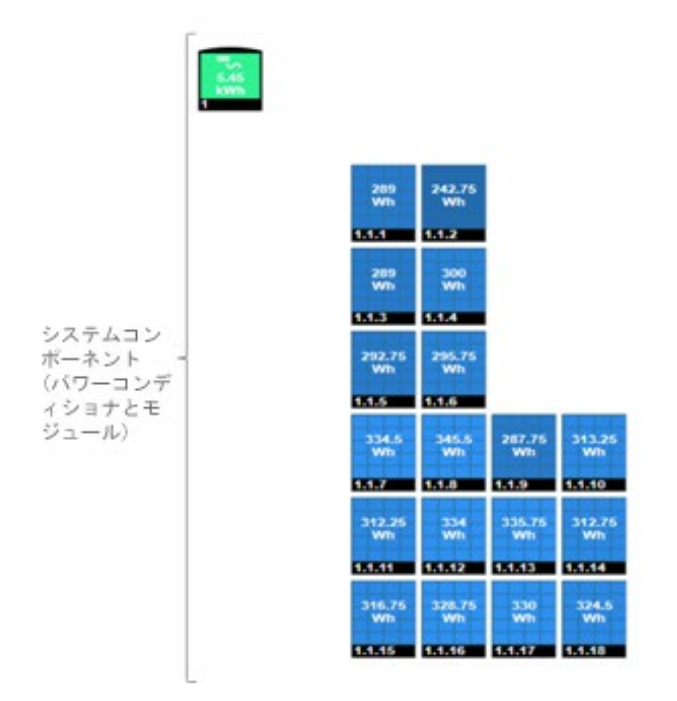

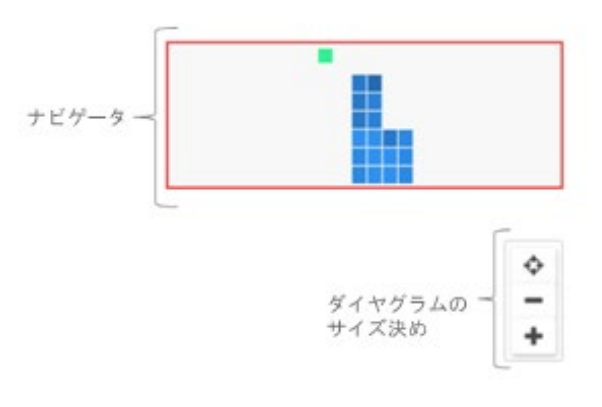

図 17:ダイヤグラムの要素

レイアウトダイヤグラムのそれぞれのシステムのコンポーネント (パワーコンディショナとモジュール) について、以下の情報が 表示されます。

- エネルギーの量: 上記のダイヤグラムで選択された期間における、このコンポーネントおよびその下部にあるコンポーネ ントで生成されたエネルギーを示します。
- <span id="page-15-0"></span>■ 色コード: レイアウト図で、ダイヤグラムのすべての要素が、それ[がツールバーの](#page-21-0)ボタンによって指定された時間枠で 生成されたエネルギー量に従って色コードが付けられています。

色コードは比較のためのものです。すなわち、選択された時間枠で最も多くのエネルギーを生成したモジュールは明るい 青色で表示され、エネルギーの生成が少なかったモジュールは、より暗い色になります。

また、色コードは標準化されるので、モジュールの色はその全容量に比例しています。例えば、300W モジュールと 400 W モジュールは、両方がその全容量において同じパーセンテージを生成する場合、同じ色になります。また、標準化は 各ストリングに接続されたパワーオプティマイザの数に従っています。

#### ダイヤグラムのサイズ変更

表示の必要性に応じてレイアウトのダイヤグラムを適合させることができます。

- ズームイン/アウト:ダイヤグラムを大きくしたり小さくしたりします。+ボタンをクリックしてズームインするか、-ボタンをクリックしてズームアウトします。マウスを使用する場合、ホイールをスクロールしてズームインまたはアウト ができます。
- スクリーンに合わせる:スクリーンに合わせるようダイヤグラムの表示のサイズを変更

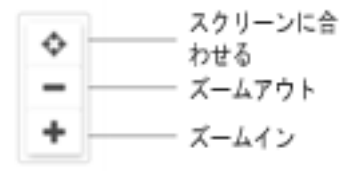

図18:ダイヤグラムのサイズ変更のオプション

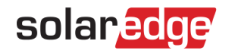

#### <span id="page-16-0"></span>ナビゲータツール

ウィンドウの右上のナビゲータツールは、赤いフレームを使用したダイヤグラムで表示された領域を示します。レイアウトをズー ムインすると、赤いフレームをドラッグしてレイアウトにおける他の領域を表示することができます。

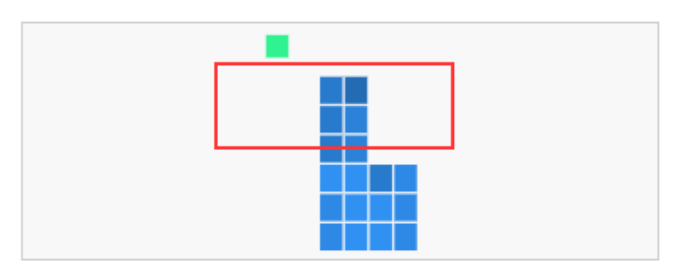

#### 図 19: ナビゲータツール

# 論理レイアウト

論理レイアウトは、パワーコンディショナ、ストリング、モジュール、およびそれらの電気接続などサイトのコンポーネントの論 理レイアウトを示します。このレイアウトは設置サイトの論理的なビューを表示し、どのモジュールが各ストリングに接続されて いるか、どのストリングが各パワーコンディショナに接続されているかを示します。

以下のダイヤグラムは設置の論理レイアウトを表示しています。その物理レイアウトは上部に表示されています。

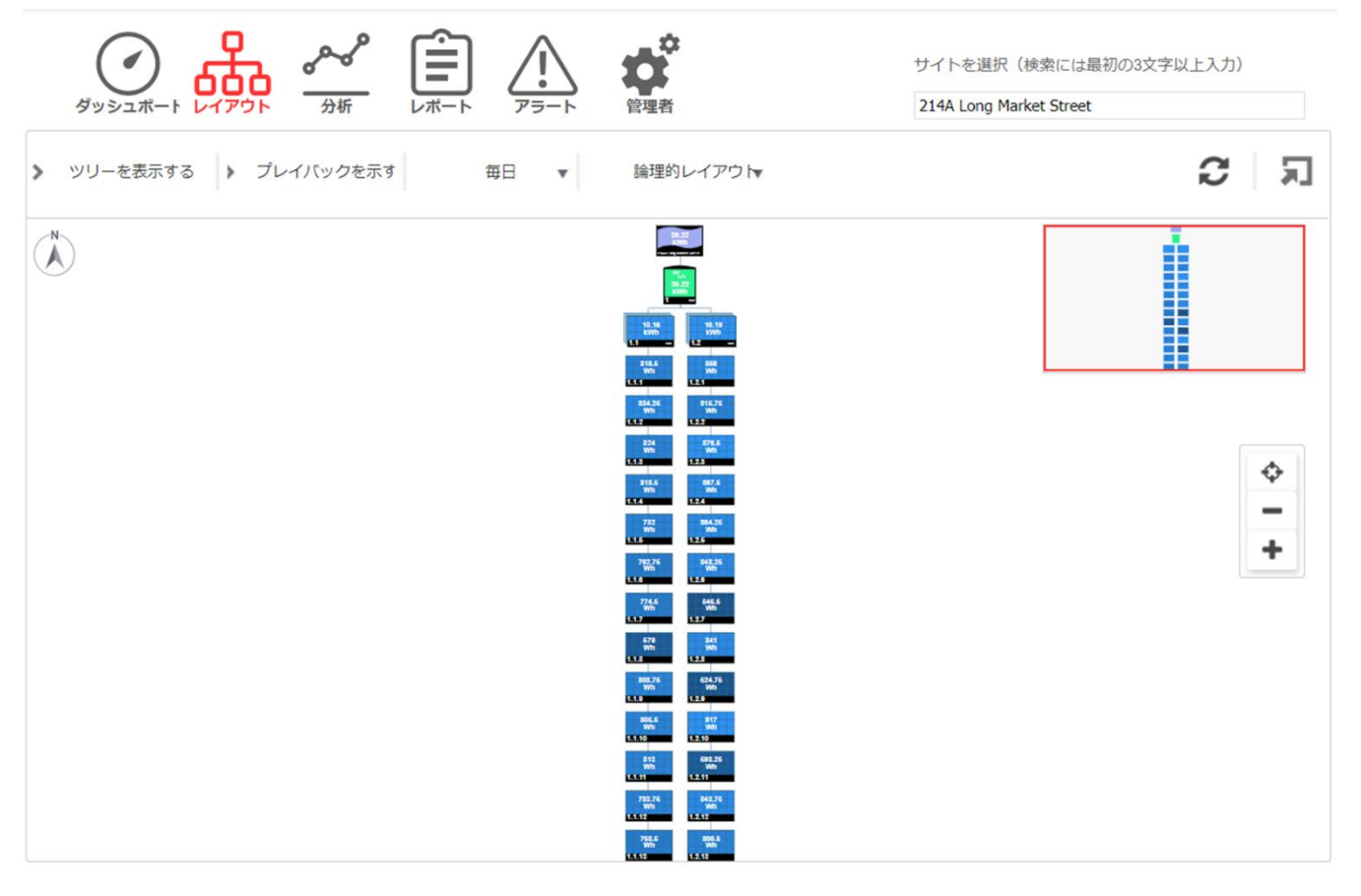

図 20:論理レイアウト

注記

レイアウト図は、ウィンドウに表示されたコンポーネントの数に基づいて自動的にズームインまたはアウトします。

物理的レイアウトのウィンドウにいる時に、ツールバーの <sup>論理的レイアウ</sup> ボタンをクリックして物理レイアウトを選択し、物理レイ アウトのダイヤグラムを表示します。

両方のウィンドウがパワーコンディショナおよびその関連のストリングとモジュールを表示します。

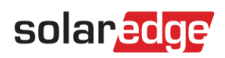

コンポーネントタイプ

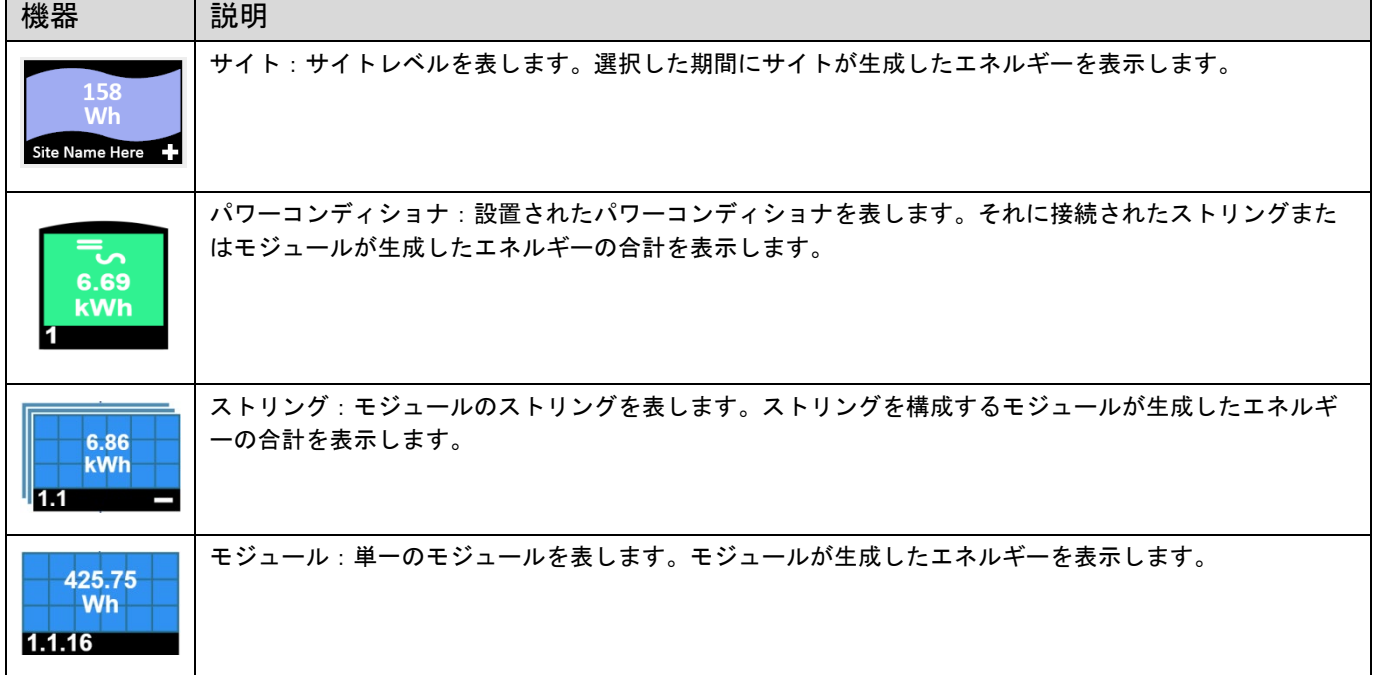

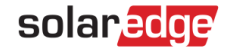

## コンポーネントオプション

レイアウトダイヤグラムの各コンポーネントに対して、コンポーネントを右クリックすることによって、以下のオプションを選択 できます。

- *■* 情報 : 選択したコンポーネントに対する詳細な表のあるウィンドウを提供します。詳細情報は<u>コンポーネントの詳細</u>のセ クションを参照してください。
- アラート:アラートタブが表示され選択したコンポーネントに関連するすべてのアラートが表示されます。
- 分析を選択:このコンポーネントを表示するためのチャートのタイプを選択します。この操作によりチャートのタブが表 示されます。
- 折り畳む/拡大する:ダイヤグラムで選択されたコンポーネントを拡大するか折り畳みます。これにより下のコンポーネ ントの階層構造を非表示または表示にすることができます。

大型のサイトの設置は何千ものモジュールを含むことがあります。シンプルなサイトナビゲーションを可能にするため、 ソーラーエッジのモニタリングプラットホームは、ユーザーが一度に一つずつ、各階層構造の要素のグループを拡大ま たは折り畳めるようにします。例えば、パワーコンディショナレベルを拡大すると、すべての接続モジュールが示され ます。

■ デバイス画面を見る (パワーコンディショナのみが対象) : パワーコンディショナの LCD ディスプレイをリアルタイムで 表示。SetApp が有効化されたパワーコンディショナの場合、LCD ディスプレイは現在のパワーコンディショナステータ スを表します。

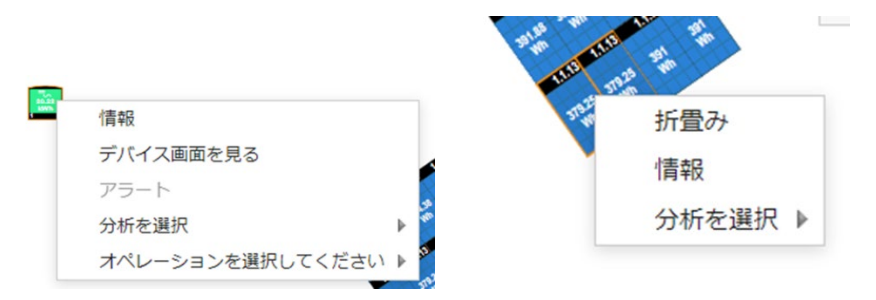

図 21:コンポーネントオプション

# <span id="page-18-0"></span>コンポーネントの詳細

レイアウトにおける各コンポーネントまたは複数のコンポーネントに関して、例えば、パワーコンディショナとモジュールの 場合、その最新の詳細とパフォーマンスデータ (前回測定された電力出力) を表示できます。

→ コンポーネントの詳細の表示方法:

- 1. ダイヤグラムにある同じタイプの 1 つ以上のコンポーネントを選択してください (例えば、モジュールのみ、またはパワーコ ンディショナのみ)。複数の選択を実行するのに Ctrl+クリックを使用することができます。異なったストリングからのモジ ュールのみならず、異なったパワーコンディショナからのストリングも選択できます。あるいは、マウスを使用して、表示 したい詳細を持つコンポーネントの周りに選択ボックスをドラッグすることができます。
- 2. 選択されたコンポーネントを右クリックし、情報を選択するか、あるいはツールバーの をクリックしてください
- 3. 例えば、どのストリングがエネルギーの生成量が少ないのか、そしてこの状況を作り出しているストリングの個々のモジュ ールを見つけるなど、不具合をトラブルシューティングしてその根本的原因を見つけるには、表情報を使用してコンポーネ ントのパフォーマンスをほぼリアルタイムで比較してください。

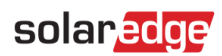

# パワーコンディショナの詳細

パワーコンディショナを選択し右クリックで情報を選択すると、以下に示されているようにウィンドウにパワーコンディショナ関 連の情報が表示されます。

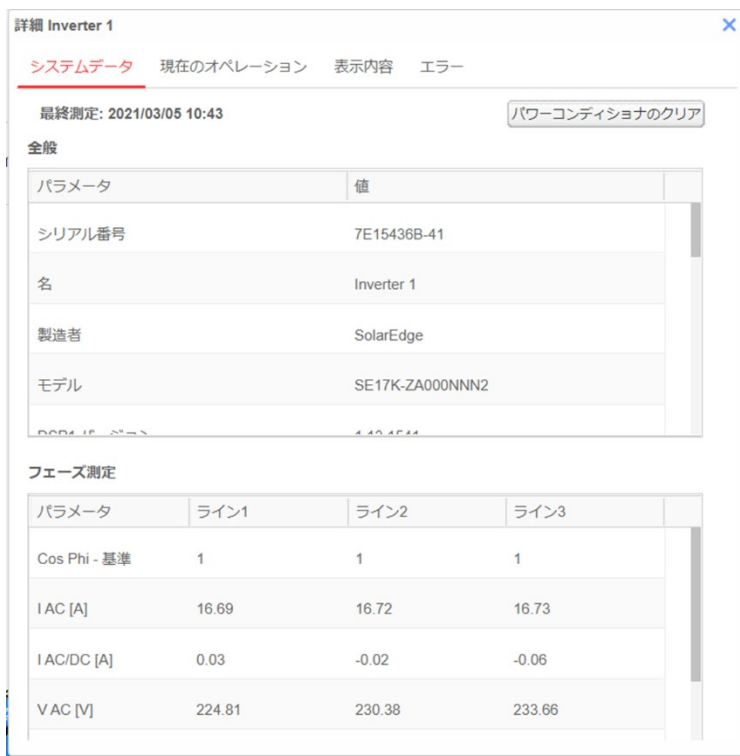

図 22: パワーコンディショナの詳細のウィンドウ

# システムデータ

[パワーコンディショナの詳細] タブは、デフォルト で[システムデータ] タブに表示されます。このタブはパワーコンディショナの 一番最近の測定値を表示します (測定値が取られた日付と時間を含む)。以下のパラメータが、パワーコンディショナに対して測定 されて表示されます。

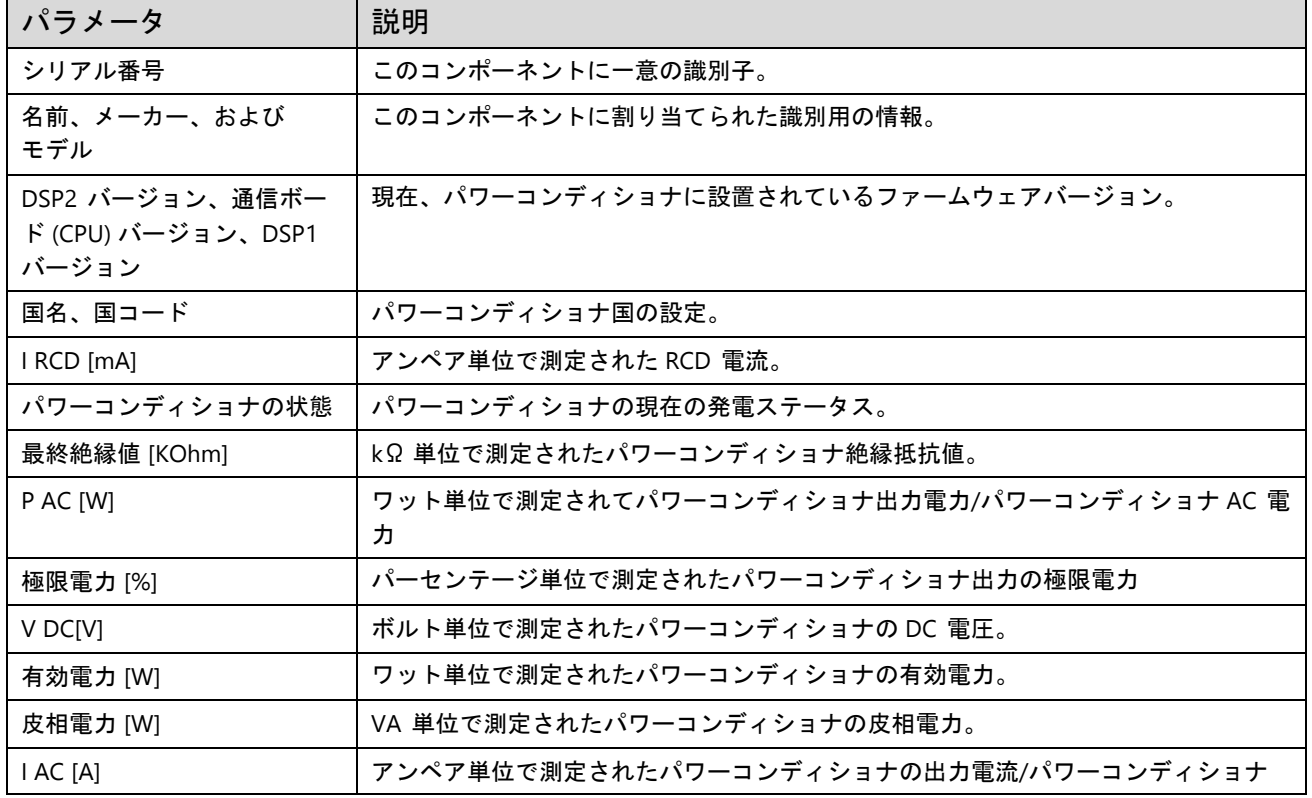

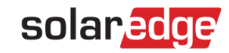

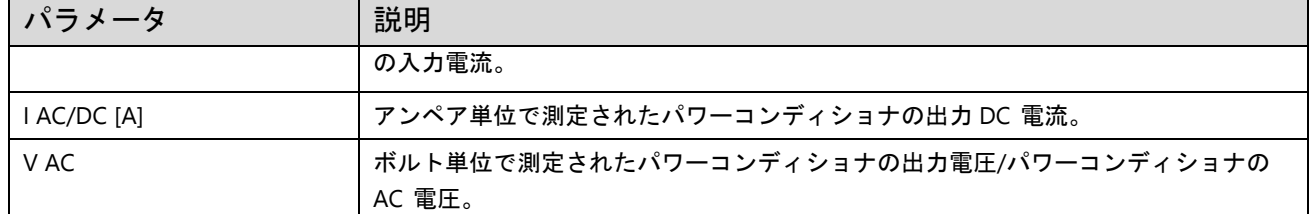

#### 現在のオペレーション

このタブは現在パワーコンディショナでリモートで実行されている操作を表示します (例えば、リセットやペアリングなど)。

#### 表示内容

このタブは現在 LCD ディスプレイに示されているデータを示します。SetApp が有効化されたパワーコンディショナに関しては、 LCD ディスプレイ示は現在のパワーコンディショナのステータスを示します。

#### エラー

このタブで、選択されたパワーコンディショナに関連するエラーを見ることができます。

#### モジュールの詳細

選択されたコンポーネントがモジュールタイプに関するものである場合、以下のようにウィンドウにモジュール関連の情報が表示 されます。

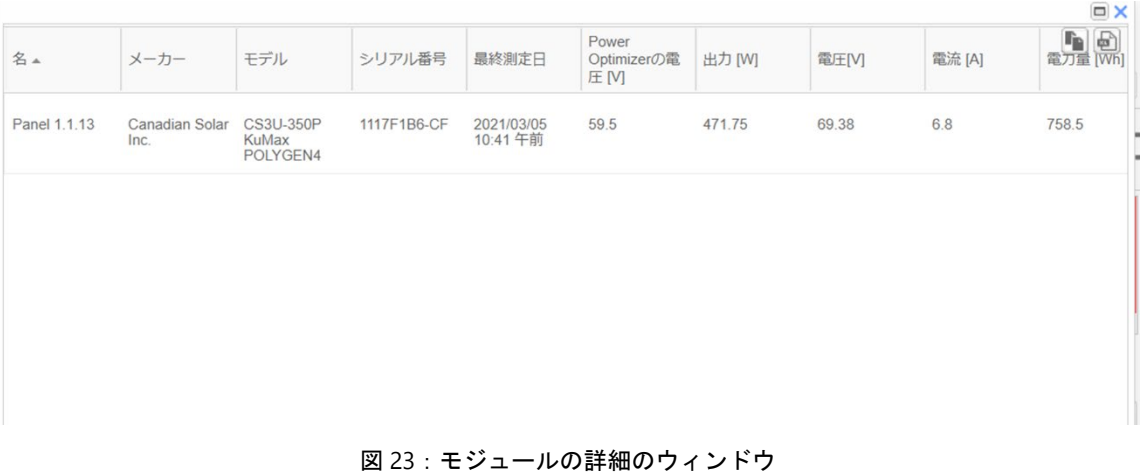

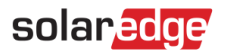

## システムデータ

情報ウィンドウは単一のタブ [システムデータ] を含んでいます。このタブはモジュールの一番最近の測定値を表示します (測定値 が取られた日付と時間を含む)。以下のパラメータは、選択されたモジュールに関して測定されて、示されたものです。

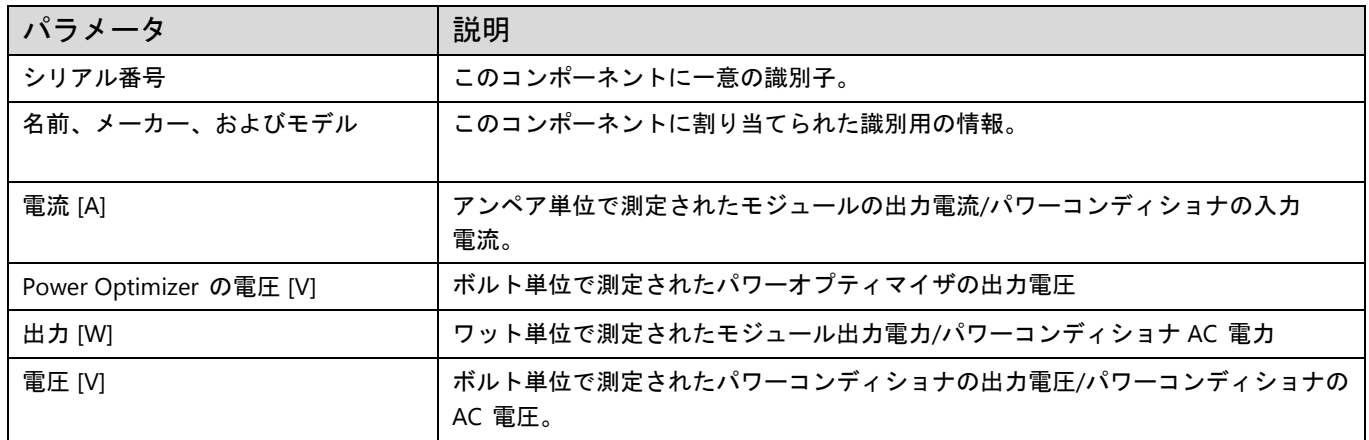

#### 複数コンポーネントの操作の詳細ウィンドウ

複数のコンポーネントを選択すると、以下の操作を詳細ウィンドウで実行できます。

- a. 拡大。詳細ウィンドウを全画面に適合させます
- b. Excel へエクスポート。コンポーネント詳細を Excel 形式で保存します
- c. クリップボードにコピー。データをテキストとしてコピー

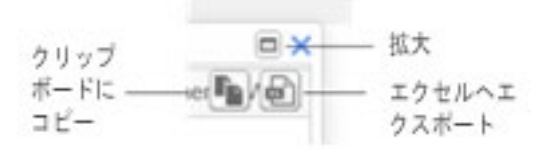

図 24:詳細ウィンドウの操作

<span id="page-21-0"></span>ツールバー

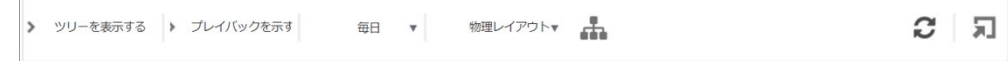

レイアウト図のツールバーは下記の表に示された操作を提供します。

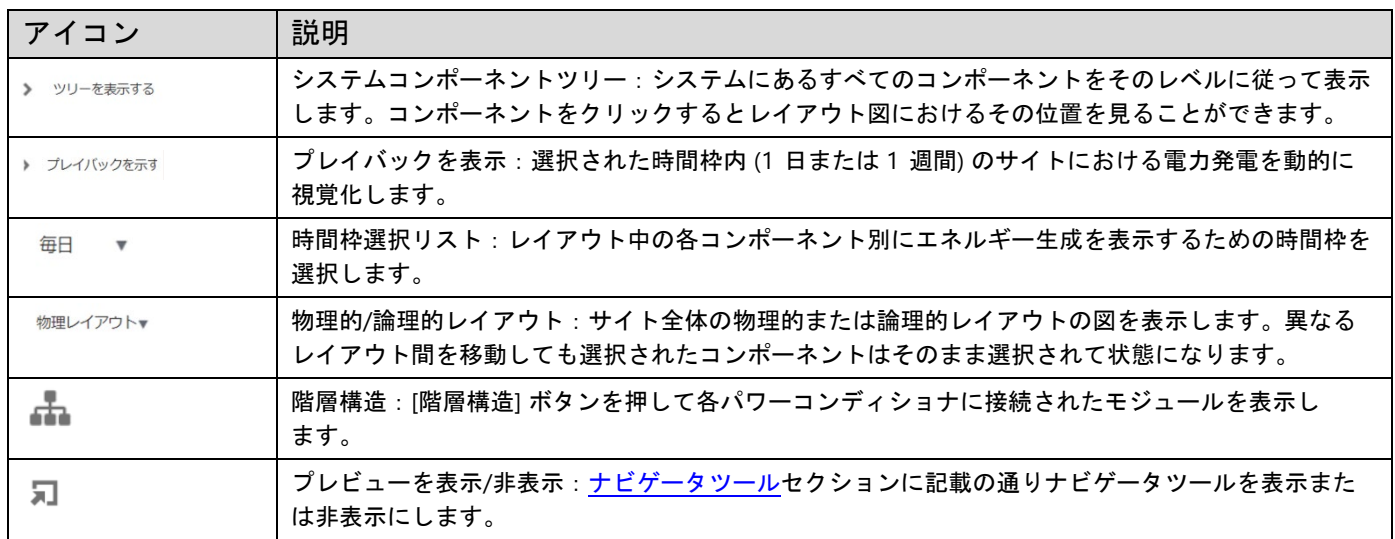

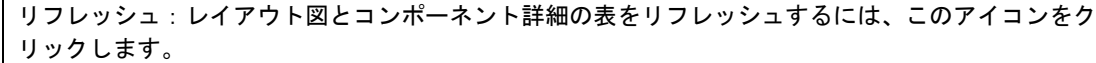

# プレイバック

プレイバックは選択された時間枠内 (1 日または 1 週間) のサイトにおける電力発電を動的に視覚化します。

プレイバックビューアを開くにはウィンドウのツールバーでプレイバックを表示 <sup>→ Show playback</sup> をクリックしてください。 プレイバックビューアが表示されます。

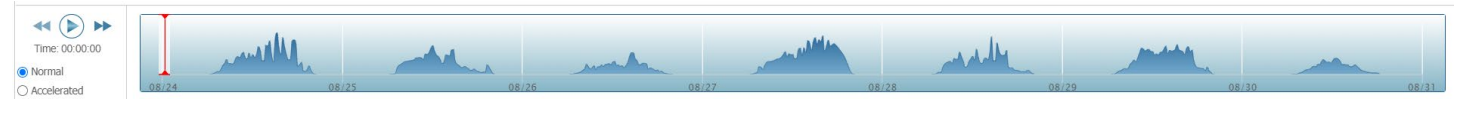

図 25: プレイバックビューア

- プレイバックの速度として通常または高速を選択します。
- ◇ をクリックしてモジュールのエネルギー生成がどのように時の経過の中で変化したかを表示します。先述した [色コードで](#page-15-0)示されます。
- タイムラインに沿ってスライダーをドラッグし、選択した時間枠に焦点を当てます。

プレイバックデータの解像度は 15 分間です。

 $\tilde{c}$ 

# solar<mark>edge</mark>

# <span id="page-23-0"></span>サポートのお問い合わせ先

SolarEdge 製品に関する技術的な問題が発生した場合は、下記の連絡先にお問い合わせください。

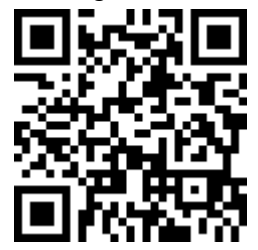

redge.com/service/support

お問合せの前に、以下の情報が手元にあることを確認してください。

- 質問対象の製品のモデルおよびシリアル番号。
- SetApp モバイルアプリケーションや LCD 画面、モニタリングプラットフォームに表示されているエラー、または LED によって表示されているエラー (示されている場合)。
- 接続されているモジュールの種類と数、ストリングの数と長さなどのシステム構成情報。
- ソーラーエッジサーバとの通信方法 (サイトが接続されている場合)。
- ID ステータス画面に表示されるパワーコンディショナのソフトウェアバージョン。

# solaradge

システム アイディングプラットフォームユーザー